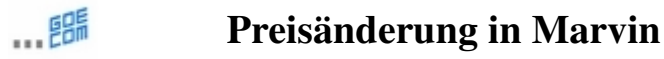

Ein Ziel von Marvin ist es, die Arbeit in der Verwaltung Ihrer Bäckerei wesentlich zu vereinfachen, ohne es an der für Marvin charakteristischen Genauigkeit und Sorgfalt mangeln zu lassen. Dabei werden Wünsche unserer Kunden gerne umgesetzt, da Sie als Praktiker am ehesten wissen, was wirklich im täglichen Betrieb notwendig ist.

Auf eine solche Kundenanregung geht auch die neue Funktion zur Preisänderung in Marvin zurück, die wir Ihnen im Folgenden vorstellen möchten. Sie finden die Funktion auf der Office-Oberfläche unter **"Stammdaten"**, **"Artikel-Preise ändern"**

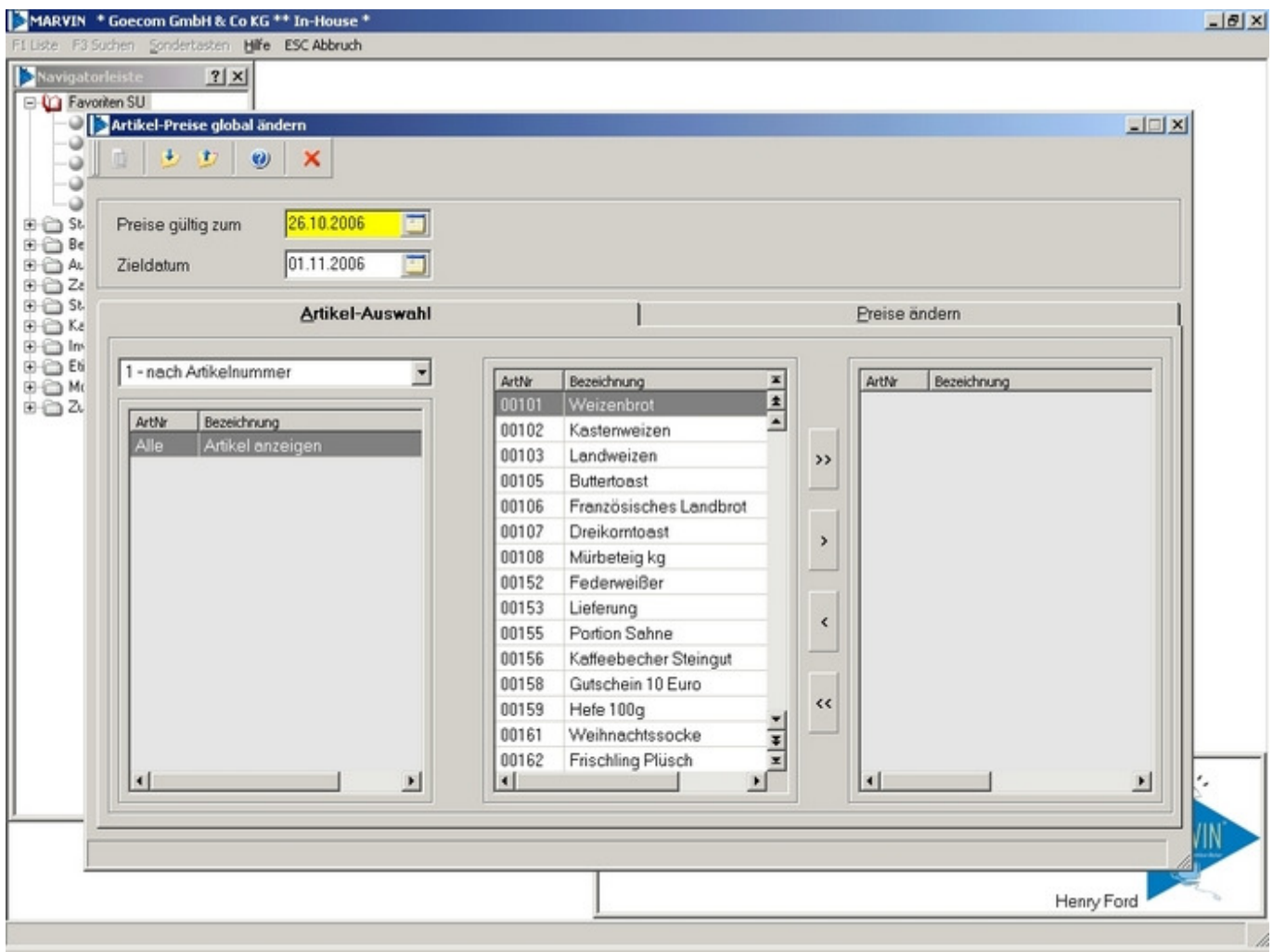

Abb. 1: Maske Artikel-Auswahl

Wenn Sie die Funktion "Artikel-Preise ändern" öffnen, sehen Sie als erstes eine Maske wie die in Abb. 1. In dieser Maske treffen Sie die ersten Voreinstellungen. So legen Sie unter **"Preise gültig zum"** fest, welche Preise die Basis für die Preisänderung sein sollen. In der Regel sind dies die aktuellen Preise. Unter **"Zieldatum"** bestimmen Sie, ab wann die neuen Preise gültig sein sollen.

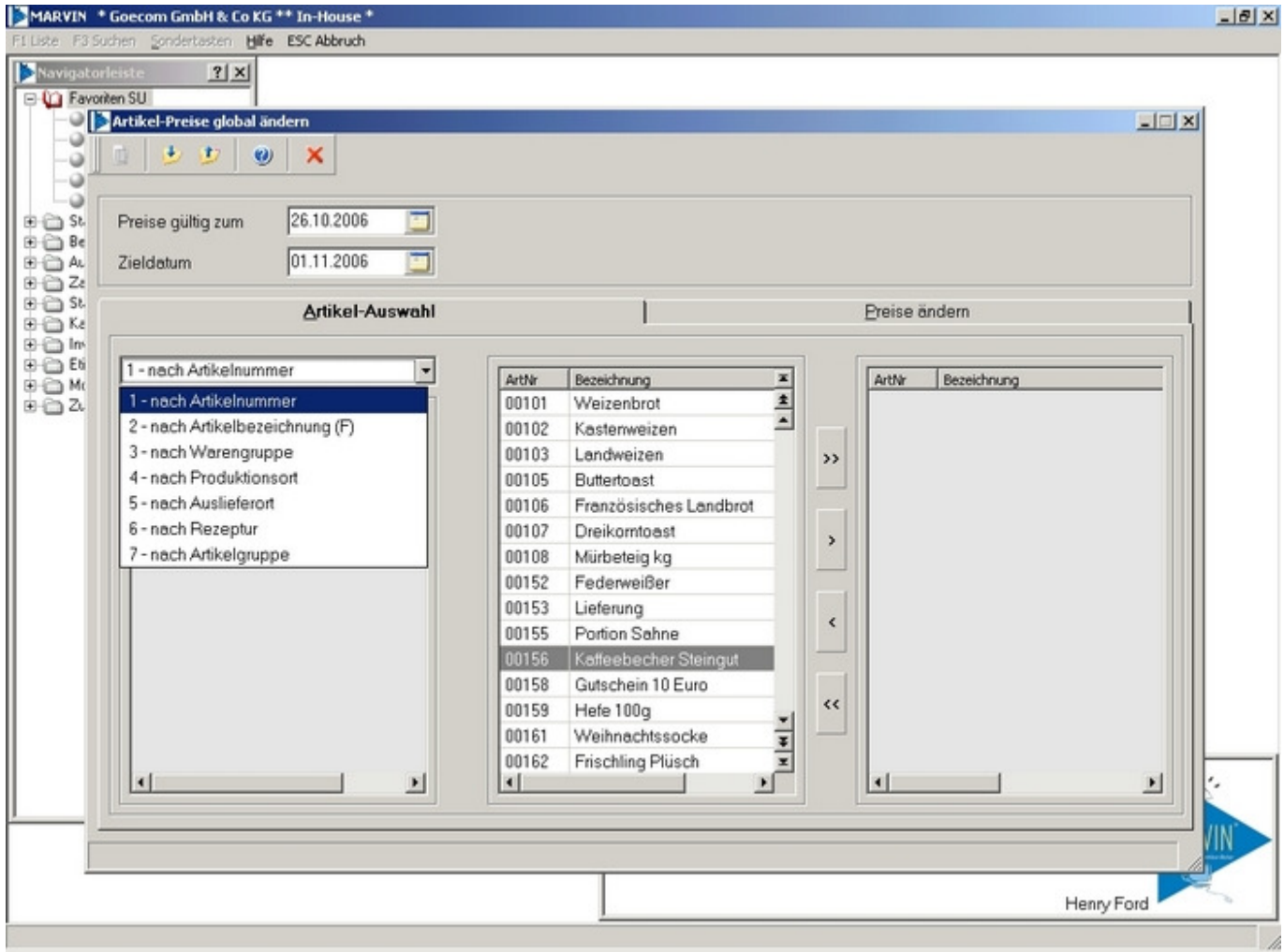

Abb. 2: Auswahl der Artikel

In der unteren Hälfte der Karteikarte wählen Sie die Artikel aus, deren Preise Sie ändern möchten. Dabei können Sie entweder aus der Liste aller Artikel, sortiert nach Artikelnummer oder Artikelbezeichnung auswählen, oder Sie schränken die Auswahl nach Warengruppe, Produktions- oder Auslieferort, nach Rezeptur oder nach Artikelgruppe ein. Im mittleren Fenster finden Sie dann eine Auflistung der Artikel, die Ihrer Auswahl entsprechen. Nun können Sie mit der **">"**-Taste einzelne oder mit der **">>"**-Taste alle Artikel zu Ihrer Auswahl hinzufügen. Ebenso können Sie mit der **"<"**-Taste einzelne und mit der **"<<"**- Taste alle Artikel aus Ihrer Auswahl entfernen.

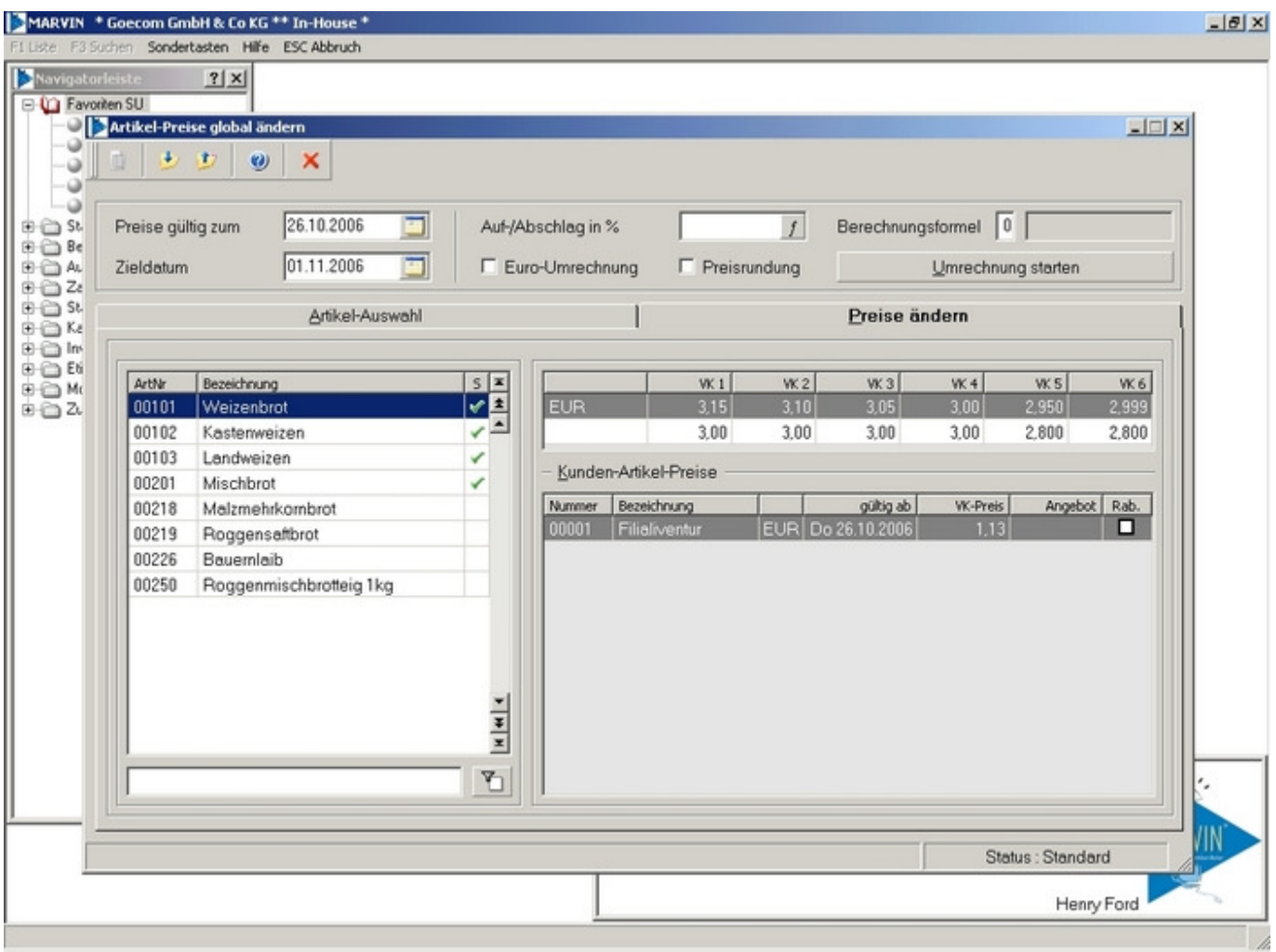

Haben Sie Ihre Auswahl abgeschlossen, wechseln Sie bitte auf die Karteikarte **"Preise ändern"**.

Abb. 3: Preise ändern

Wie Sie sehen, wurden die Datumsangaben und die Artikel-Auswahl von der 1. Seite mitgenommen. Sie haben hier nun verschiedene Möglichkeiten der Preisänderung:

Sie können für alle Artikel einen Auf- oder Abschlag in % festlegen. Diesen Auf- oder Abschlag können Sie nach verschiedenen Formeln berechnen lassen, die Sie im Feld **"Berechnungsformel"** mit der Taste <F1> auswählen können.

Sie können auch die Preise nach dem hinterlegten Euro-Umrechensatz umrechnen lassen. Für die Berechnung können Sie auch angeben, dass die Preise dann gerundet werden sollen. Diese Rundung bezieht sich auf die 3. und 4. Nachkommastelle.

Natürlich haben Sie auch die Möglichkeit, die einzelnen Preise individuell anzupassen. Dazu klicken Sie im linken Fenster den Artikel an, den Sie ändern möchten, und passen im rechten Fenster den Preis an.

Artikel, bei denen Sie den Preis bereits geändert haben, werden durch einen grünen Haken gekennzeichnet. Auf diese Weise können Sie Ihre Arbeit jederzeit unterbrechen, ohne sich merken zu müssen, an welcher Stelle Sie zuletzt waren – Marvin zeigt Ihnen deutlich an, wie weit Sie mit Ihrer Arbeit sind.

**Die Änderung von Kunden-Artikel-Preisen oder speziell angepasster Preisgruppen ist über diese Funktion derzeit noch nicht möglich.**